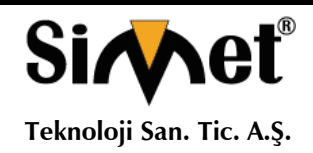

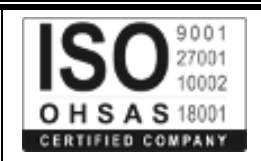

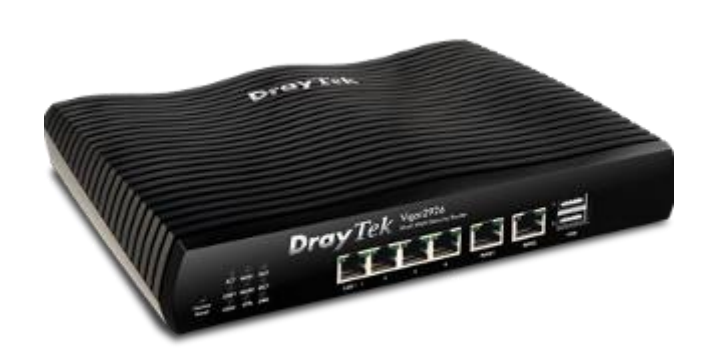

# **DRAYTEK Vigor 2926 Serisi DUAL WAN SECURITY ROUTER**

# **TANITMA VE KULLANMA KILAVUZU**

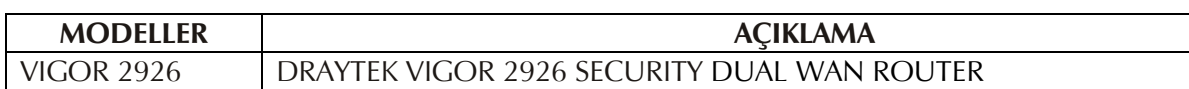

#### **İMALATÇI FİRMA İTHALATÇI FİRMA**

**DRAYTEK CORP.** No: 26, Fu shing Rd., HuKOU Country, Hsin-Chu Industrial Park, Hsin-Chu, TAIWAN 303 Tel: 886 3 5972727 886 3 5972121 www.draytek.com info@draytek.com

**SİMET TEKNOLOJİ SAN. TİC. A.Ş.** 1065. CAD. 1280.SOK. NO:5/17-18 ÖVEÇLER – ÇANKAYA / ANKARA TEL : (312) 472 87 87 FAKS : (312) 472 31 31 www.simet.com.tr , info@simet.com.tr

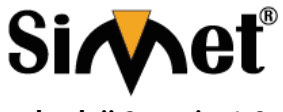

**Teknoloji San. Tic. A.Ş.**

#### **DRAYTEK VIGOR 2926 WIRED DUAL WAN SECURITY ROUTER TANITMA VE KULLANMA KILAVUZU**

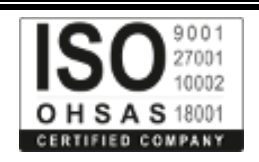

#### **BAKIM ONARIM VE KULLANIMDA UYULMASI GEREKEN KURALLAR**

#### **! DİKKAT !**

#### **CİHAZ İÇİNDE KULLANICININ TAMİR EDEBİLECEĞİ PARÇA YOKTUR. ARIZA DURUMUNDA SATICI FİRMAYA VEYA SERVİS İSTASYONUNA BAŞVURUNUZ.**

- Cihazınızı yeni bir bölgede çalıştırmadan önce cihazın çalışma voltajı ile şebeke voltajının uyumlu olduğundan emin olunuz.
- Yanma ve şok tehlikesinden korunmak için, cihazın yağmur veya rutubete maruz kalmamasına özen gösteriniz.
- Cihazınızı, aşırı tozdan, yüksek ısıdan, nemden ve güneş ışığından uzak tutunuz.
- Cihazınızı, iyi havalanan bir yerde havalandırma deliklerini kapatmadan kullanınız.
- Cihazın yetkisiz kişilerce modifikasyonu veya orginal adaptörü dışında başka bir adaptör ile bağlanması cihazınızın zarar görmesine sabep olabilir.
- Cihazınızı, şehir şebekesinde meydana gelebilecek interrupt (yüksek / alçak akım / gerilim dalgalanması) 'lardan koruyabilmek için ups (kesintisiz güç kaynağı) ile kullanmalısınız.

#### **TAŞIMA VE NAKLİYE SIRASINDA DİKKAT EDİLECEK HUSUSLAR**

- Cihazın kapalı olduğundan emin olun.
- Adaptörü veya elektrik kablosunu prizden çekin.
- Cihazı orijinal paketleme malzemelerini kullanarak tekrar paketleyin ve tekrar cihazın orijinal kutusuna yerleştirin.
- Cihazın orijinal kutusunu bulamamanız durumunda, cihazın ve aksamlarının hasar görmeyeceği şekilde kavrayacak köpüklü koruyucu maddeler ile sararak uygun bir karton kutuya yerleştiriniz.
- Dikkat, taşıma kurallarına uymamanız durumunda hasar görebilecek cihazlarınız garanti kapsamı dışında kalacaktır.

#### **KULLANIM SIRASINDA İNSAN VE ÇEVRE SAĞLIĞINA TEHLİKELİ VEYA ZARARLI OLABİLECEK DURUMLARA İLİŞKİN UYARILAR**

#### • **Lityum Batarya Uyarısı (Tüm Modeller)**

Cihaz tarafından kullanılan lityum batarya kullanıcı tarafından değiştirilemez. Simet Yetkili Servis İstasyonlarından bir eleman tarafından değiştirilmelidir. Cihaz üzerinde bulunan Lityum batarya cihaz kullanım ömrü boyunca çalışabilecek şekilde planlanmış ve yerleştirilmiştir.

#### • **Kablo Bağlantıları (Tüm Modeller)**

Tüm ethernet ve RS232 (Konsol) kabloları direk olarak diğer cihazlara bağlanmak içindir. Var olan kablolama sistemine veya duvardaki data pirizlerine direk takmayın. Bu tür bir ihtiyaç oluştuğunda Yetkili Servis İstasyonlarına başvurunuz.

#### **KULLANIM HATALARINA İLİŞKİN BİLGİLER**

#### **CİHAZINI KULLANMADAN ÖNCE, KULLANMA KILAVUZUNDAKİ BÜTÜN PROSEDÜRLERİ DİKKATLİCE UYGULADIĞINIZA EMİN OLUN.**

- Bütün talimatları dikkatle okuyun.
- Talimatları ileri tarihlerde kullanmak için saklayın.
- Cihazı temizlemeden önce fişi prizden çekin. Sıvı veya aerosol temizleyiciler kullanmayın. Yanıcı sıvılar (tiner, gazyağı, v.s.) kullanmayın.
- Cihazı hareketli yüzeylere veya kalorifer ya da ısı kaynağının yakınına yerleştirmeyin. Cihazınız düşebilir, ısıdan hasar görebilir ve ciddi zarara yol açabilir.
- Eğer uzatma kablosu kullanılacaksa, uzatma kablosuna bağlanan cihazların toplam akımının, uzatma kablosunun akım kapasitesini aşmadığına emin olun. Aynı şekilde duvardaki prize bağlı olan cihazların toplam olarak çektikleri akımın prizin akım taşıma kapasitesini aşmadığına emin olun.
- Herhangi bir kablonun enerji kablosu veya adaptöre dayanmasına müsaade etmeyin. Cihazı, insanların kablo üzerinden yürüyebileceği yerlere yerleştirmeyin.
- Hasarlı veya aşınmış elektrik kablolarını kullanmayın.
- Bakım işini kendiniz yapmayın, kapağın açılması sizi tehlikeli voltaj noktaları veya başka risklere maruz bırakabilir. Servis hizmetlerini yetkili servise bırakın.
- Aşağıdaki belirtilen durumlarda fişi çekin ve yetkili servise haber veriniz;
	- o Elektrik kablosu veya fiş zarar gördüğünde, yıprandığında,
	- o Cihaza sıvı döküldüğünde,

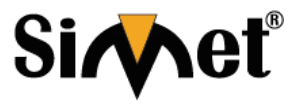

**Teknoloji San. Tic. A.Ş.**

#### **DRAYTEK VIGOR 2926 WIRED DUAL WAN SECURITY ROUTER TANITMA VE KULLANMA KILAVUZU**

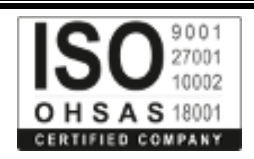

- o Cihaz yağmur veya suya maruz kaldığında,
- o Operasyon talimatlarına uygun hareket edilmesine rağmen, cihaz normal çalışmıyorsa veya performansında farkedilir bir değişiklik varsa.
- o Cihaz düşerse veya kabin karar görürse,
- Hiçbir nedenle cihazın içini açmayınız.

#### **TÜKETİCİNİN KENDİ YAPABİLECEĞİ BAKIM, ONARIM VEYA ÜRÜNÜN TEMİZLİĞİNE İLİŞKİN BİLGİLER CİHAZINIZ HİÇBİR NEDENLE BAKIM GEREKTİRMEZ.**

#### • **Cihazın Temizlenmesi**

Cihazının sürekli ve en iyi şekilde çalışmasını sağlamak için gerekli görüldüğünde veya yılda bir iki defa tamamen temizlenebilir. Cihazı temizlemek için aşağıdaki adımları takip edin;

- o Cihazın kapalı olduğundan emin olun.
- o Adaptörü veya elektrik kablosunu cihazdan sökün.
- o Cihazdaki bütün toz ve kiri temizlemek için yumuşak bir fırça kullanın.
- **Uyarılar!**
	- o Garanti süresi içinde cihazın içini kesinlikle açmayın.
	- o Cihazı temizlemek için hiç bir zaman alkol veya tiner kullanmayın; bu kimyasal maddeler hem kasaya hemde cihazın parçalarına zarar verebilir.
	- o Cihazın elektronik parçalarına su gelmemesine özen gösterin, hiçbir nedenle temizlik sırasında su veya sıvı kullanmayın.
	- o Sert veya aşındırıcı bir fırça kullanmayın.

#### **PERİYODİK BAKIM GEREKTİRMESİ DURUMUNDA PERİYODİK BAKIMIN YAPILACAĞI ZAMAN ARALIKLARI İLE KİMİN TARAFINDAN YAPILMASI GEREKTİĞİNE İLİŞKİN BİLGİLER**

- Cihaz periyodik bakım gerektirmez.
- Cihaz, bulunduğu ortam çalışma şartları nedeniyle tozlanması durumunda, Cihaz Temizlenmesi maddesinde verilen talimatlara uygun olarak temizlenebilir.

#### **GÜMRÜK VE TİCARET BAKANLIĞI TARAFINDAN TESPİT VE İLAN EDİLEN KULLANIM ÖMRÜ**

• Bu ürünün T.C. Gümrük ve Ticaret Bakanlığı tarafından tespit ve ilan edilen kullanım ömrü **5(Beş)** yıldır. Bu ürün için T.C. Gümrük ve Ticaret Bakanlığı tarafından belirlenen **Servis Sayısı 1 (bir)** adettir. Kılavuzun son sayfasında Yetkili Servisler bölümünde verilmiştir.

#### **GENEL GARANTİ ŞARTLARI**

- Garanti süresi malın teslimin tarihinden itibaren başlar ve **iki (2)** yıldır.
- Malın bütün parçaları dahil olmak üzere tamamı kuruluşumuz garanti kapsamındadır.
- Malın ayıplı olduğunun anlaşılması durumunda tüketici, 6502 sayılı Tüketicinin Korunması Hakkında Kanunun 11 inci maddesinde yer alan;
	- a. Sözleşmeden dönme,
	- b. Satış bedelinden indirim isteme,
	- c. Ücretsiz onarılmasını isteme,
	- d. Satılanın ayıpsız bir misli ile değiştirilmesini isteme, haklarından birini kullanabilir.
- Tüketicinin bu haklardan ücretsiz onarım hakkını seçmesi durumunda satıcı; işçilik masrafı, değiştirilen parça bedeli ya da başka herhangi bir ad altında hiçbir ücret talep etmeksizin malın onarımını yapmak veya yaptırmakla yükümlüdür. Tüketici ücretsiz onarım hakkını üretici veya ithalatçıya karşı da kullanabilir. Satıcı, üretici ve ithalatçı tüketicinin bu hakkını kullanmasından müteselsilen sorumludur.
- Tüketicinin, ücretsiz onarım hakkını kullanması halinde malın;
	- 1. Garanti süresi içinde tekrar arızalanması,
	- 2. Tamiri için gereken azami sürenin aşılması,
	- 3. Tamirinin mümkün olmadığının, yetkili servis istasyonu, satıcı, üretici veya ithalatçı tarafından bir raporla belirlenmesi durumlarında;

tüketici malın bedel iadesini, ayıp oranında bedel indirimini veya imkân varsa malın ayıpsız misli ile değiştirilmesini satıcıdan talep edebilir. Satıcı, tüketicinin talebini reddedemez. Bu talebin yerine getirilmemesi durumunda satıcı, üretici ve ithalatçı müteselsilen sorumludur.

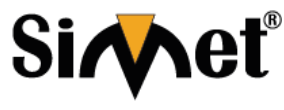

**Teknoloji San. Tic. A.Ş.**

#### **DRAYTEK VIGOR 2926 WIRED DUAL WAN SECURITY ROUTER TANITMA VE KULLANMA KILAVUZU**

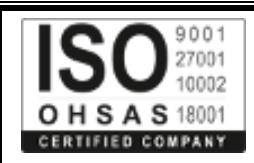

- Malın tamir süresi **Yirmi** (**20) iş gününü** geçemez. Bu süre, garanti süresi içerisinde mala ilişkin arızanın yetkili servis istasyonuna veya satıcıya bildirimi tarihinde, garanti süresi dışında ise malın yetkili servis istasyonuna teslim tarihinden itibaren başlar. Malın arızasının **on (10) iş günü** içerisinde giderilememesi halinde, üretici veya ithalatçı; malın tamiri tamamlanıncaya kadar, benzer özelliklere sahip başka bir malı tüketicinin kullanımına tahsis etmek zorundadır. Malın garanti süresi içerisinde arızalanması durumunda, tamirde geçen süre garanti süresine eklenir.
- Malın kullanma kılavuzunda yer alan hususlara aykırı kullanılmasından kaynaklanan arızalar garanti kapsamı dışındadır.
- Tüketici, garantiden doğan haklarının kullanılması ile ilgili olarak çıkabilecek uyuşmazlıklarda yerleşim yerinin bulunduğu veya tüketici işleminin yapıldığı yerdeki Tüketici Hakem Heyetine veya Tüketici Mahkemesine başvurabilir.
- Satıcı tarafından bu Garanti Belgesinin verilmemesi durumunda, tüketici **Gümrük ve Ticaret Bakanlığı** Tüketicinin Korunması ve Piyasa Gözetimi Genel Müdürlüğüne başvurabilir.

#### **Ticari Markalar**

- Microsoft Windows 98, Windows NT, Windows 2000, Windows XP, Windows Server 2003, Internet Explorer ve Active Directory Microsoft Corporation'a ait kayıtlı markalardır.
- Netscape, Netscape Communications Corporation'a ait kayıtlı ticari markadır.
- Netscape Navigator ve Netscape Communicator da Netscape Communications Corporation'a aittir.
- Adobe Acrobat ve Acrobat Reader, Adobe Systems Incorporated 'e ait ticari markadır.
- SİMET, Simet Teknoloji San.Tic.A.Ş..'nin tescilli ticari markasıdır.

**ÜRÜN TANIMI, KULLANIM YERLERİ-AMAÇLARI VE TEKNİK ÖZELLİKLERİ**

### **1. VIGOR 2925 SERİSİ GENEL TANITIM VE ÖZELLİKLER**

Vigor2926 serisi genişbantlı IP tabanlı QoS, NAT oturum/bantgenişliği yönetimine entegre edebilen bir routerdır. Böylece kullanıcılarına işlerini geniş bir banttan konttrol edebilme imkanı sağlar. Donanım tabanlı VPN platform ve AES/DES/3DES'lerin donanım şifrelemesi ve donanım anahtar karıştırıcı SHA-1/MD5 edinerek, router VPN performansını büyük ölçüde artırabilir ve 50 VPN tüneline kadar birçok protocol ( IPSec/PPTP/L2TP gibi) sağlayabilir. SPI (Paket Durum Denetim) Firewall kullanılan nesne tabanlı tasarım kullanıcıların kolayca firewall oluşturmasını sağlar.

İçerik Güvenlik Yönetimi CSM kullanıcılara IM (Instant Messenger) ve P2P (Peer to Peer) daha öncesine göre daha çok kontrol ve yönetim etkinliği sağlar. Ek olarak DoS/DDoS önlemesi ve URL/Web içerik filtresi dışta güvenlik, içtede kontrolü güçlendirir.

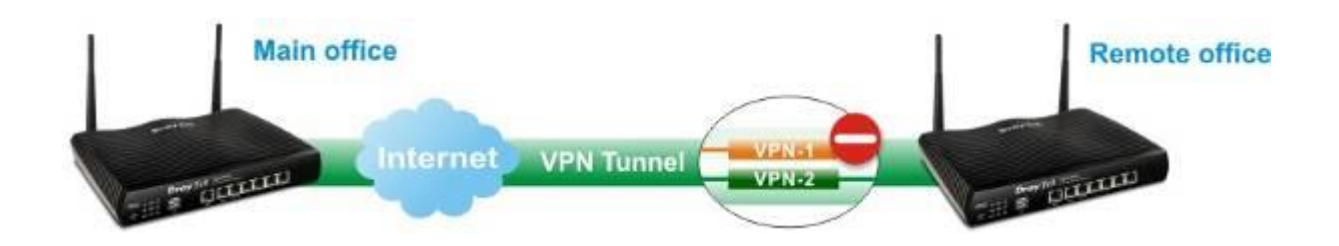

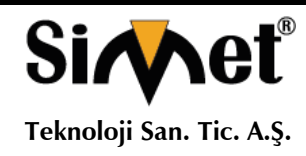

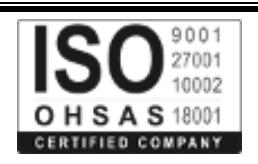

### **2. PAKET İÇERİĞİ**

Paket içeriğine bir göz atın. Eksik veya hasar gören bir şey varsa, Lütfen hemen DrayTek veya satıcınızla temasa geçin.

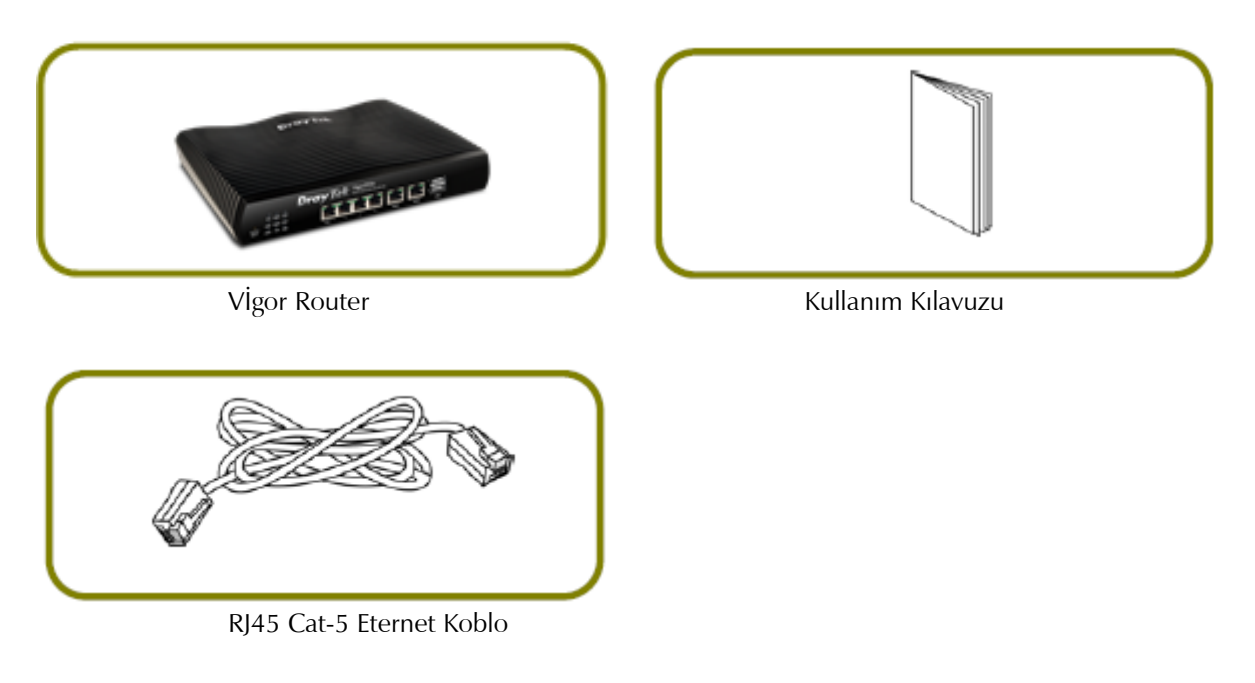

Güç adaptörünün tipi kurulacak ülkeye bağlıdır. Kutu içerisinden uygun adaptör çıkmaktadır. \* Maksimum güç tüketimi 30 Watt'tır.

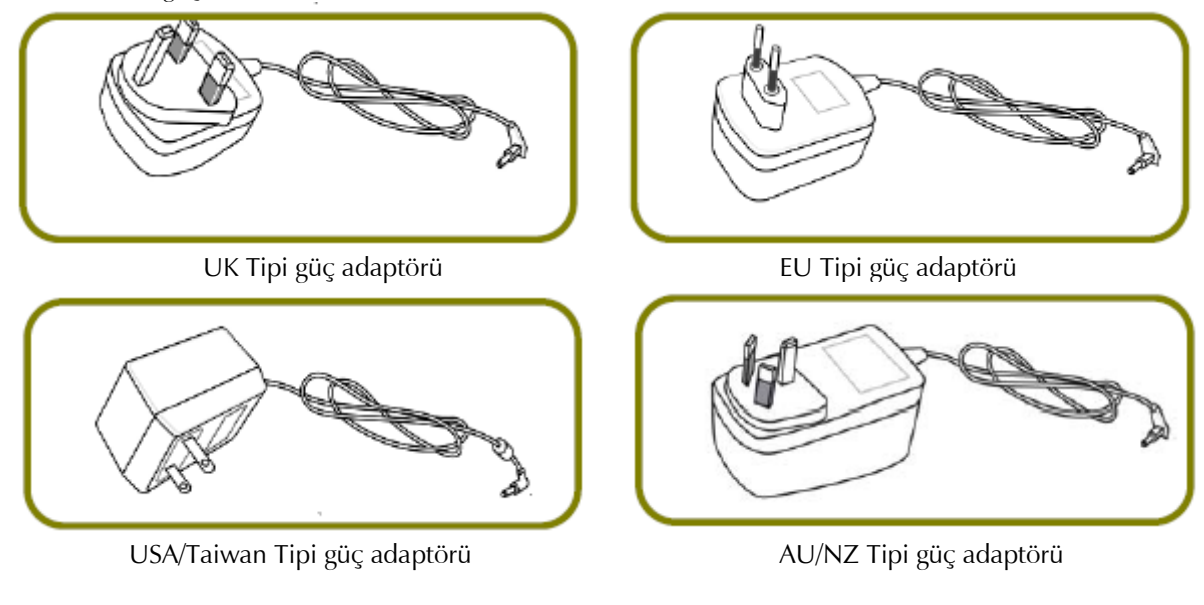

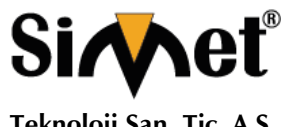

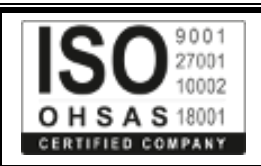

**Teknoloji San. Tic. A.Ş.**

# **3. Vigor2926 için Panel Aç?klamas?**

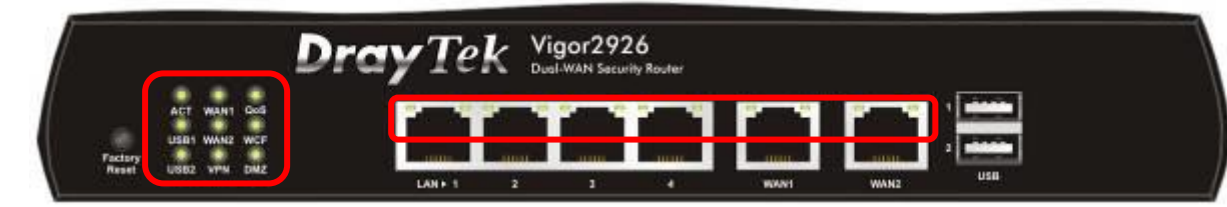

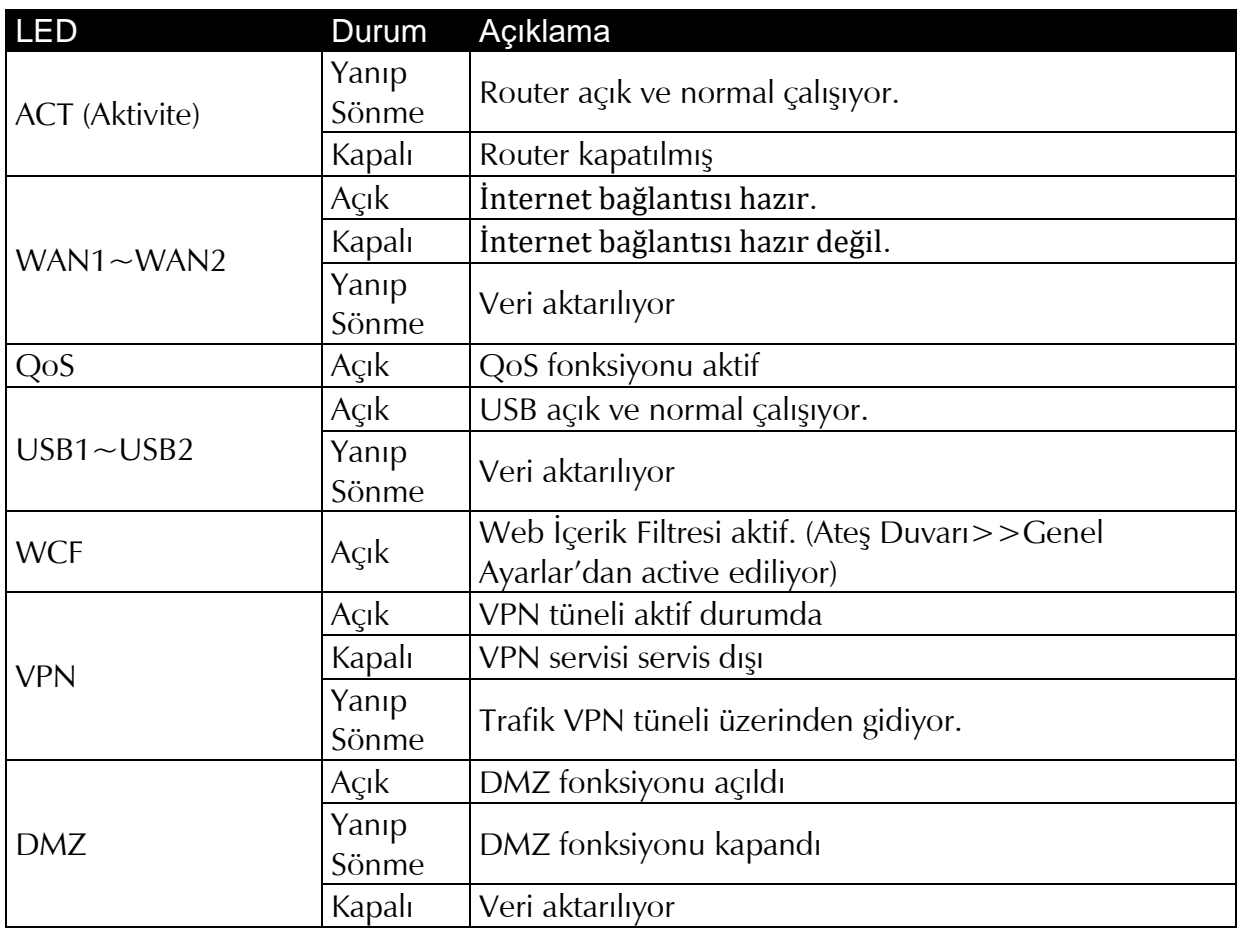

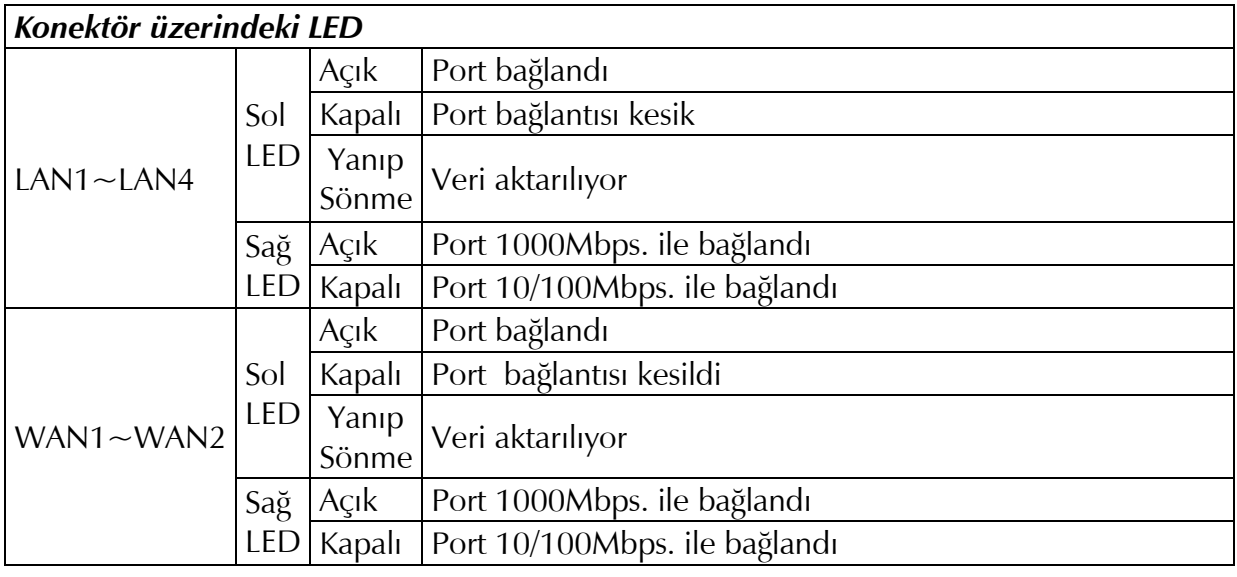

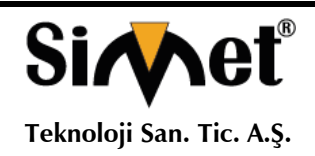

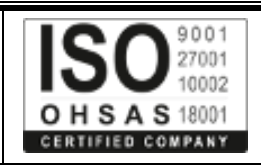

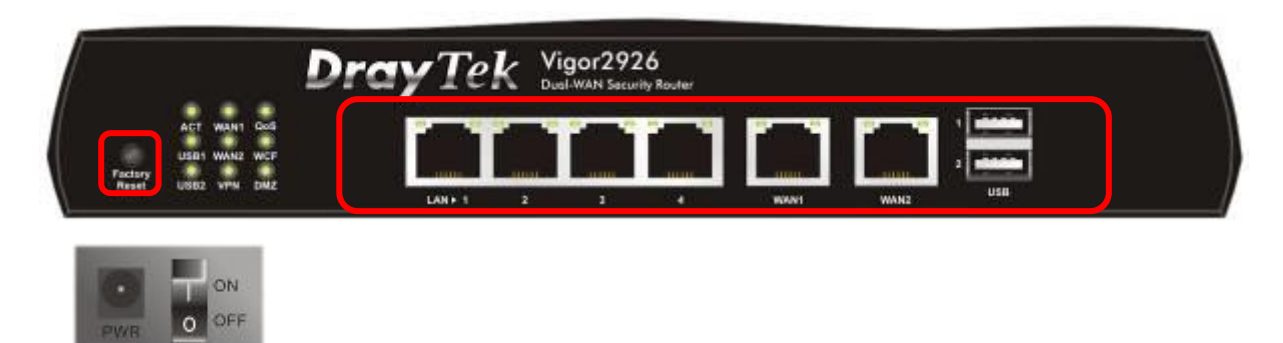

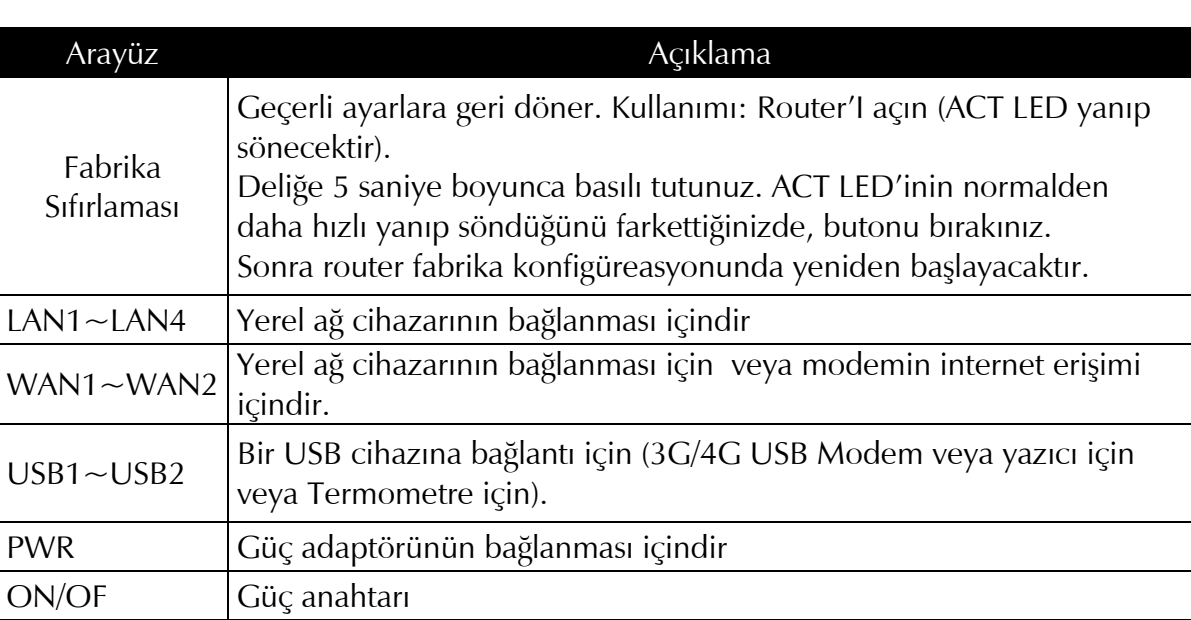

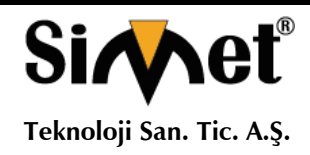

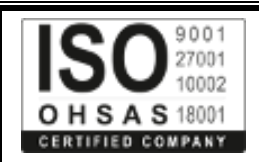

### **4. Donanım Kurulumu**

Bu bölüm size rotuer'ınızın donanımsal bağlantısı ve webten yapılan ayarlarıyla kurulumunda yol gösterecektir.

Yönelticiyi yapılandırmaya başlamadan önce (örneğin Vigor2926'yı alarak), cihazlarınızı doğru bir şekilde bağlamanız gerekmektedir.

#### **4.1 Ağ Bağlantısı**

- 1. Ethernet kablosu (RJ45) ile Modem / DSL Modem / Media Converter'ı cihazınızın WAN portuna bağlayın.
- 2. Ethernet kablosunun (RJ-45) bir ucunu yönlendiricinin LAN bağlantı noktalarından birine ve kablonun diğer ucunu (RJ-45) bilgisayarınızdaki Ethernet bağlantı noktasına takın.
- 3. Router arka paneldeki güç portunu kullanarak paket içerisinden çıkan güç adaptörünü prize takarak bağlantıyı sağlayınız.
- 4. Arka panaldeki güç anahtarına basarak cihazınıza güç verin.
- 5. Sistem testini tamamladıktan sonra ACT LED'i yanar ve ardından yanıp sönmeye başlar.
- (LED durumunun ayrıntılı bilgileri için, lütfen bölüm 3. Panel Açıklamasına bakın)

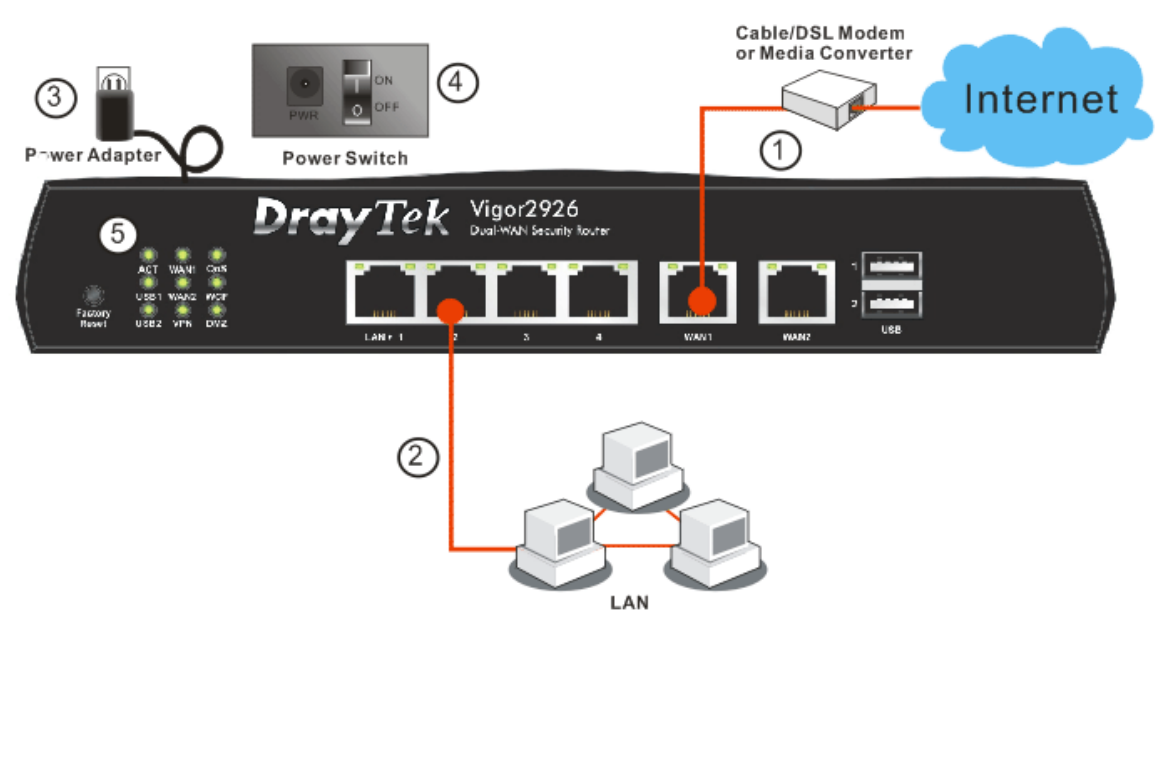

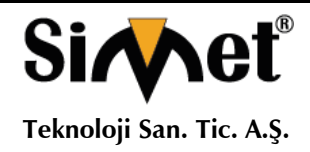

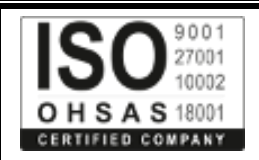

#### **4.2 Duvara Monteli Kurulum**

Vigor Cihazınızın alt tarafında anahtar deliği tipi montaj yuvaları vardır.

1. Vigor Cihazınızın paketleme kutusundan, vidaları duvara doğru şekilde yerleştirmenize olanak tanıyan bir şablon bulunmaktadır.

- 2. Şablonu duvara yerleştirin ve delikleri önerilen talimatlara uygun olarak delin.
- 3. Uygun dübel türünü kullanarak vidaları duvara yerleştirin.

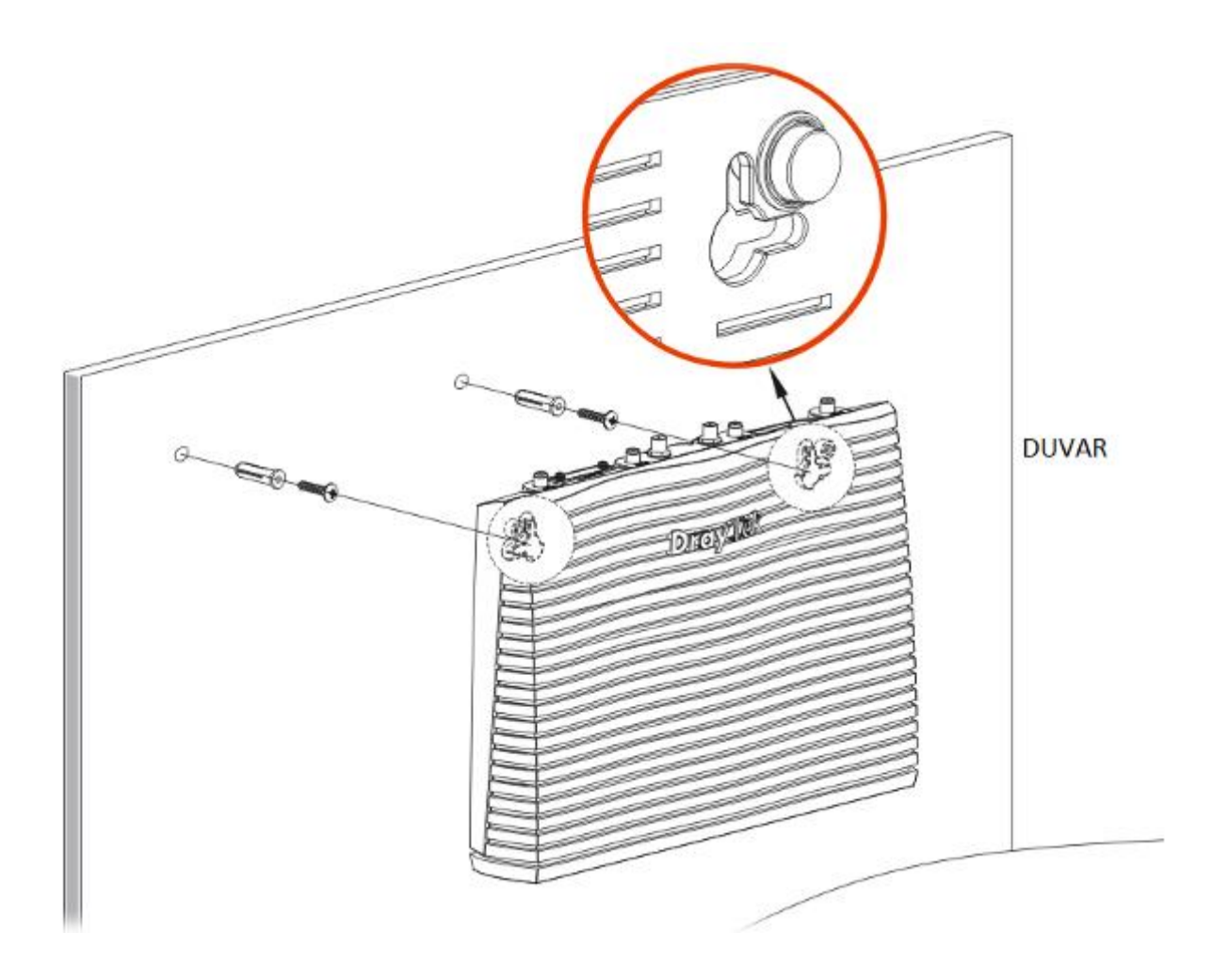

**Not:** Tavsiye edilen matkap çapı 6.5 mm (1/4 ").

4. İşlemi tamamladığınızda, yönlendirici duvara sıkıca monte edilmiştir.

![](_page_9_Picture_0.jpeg)

![](_page_9_Picture_2.jpeg)

## **5. Temel Kurulum**

Donanım kurulumu tamamlandıktan sonra internete erişmek için temel ayarların yapılması.

Hızlı Başlangıç Sihirbazı, yönlendiricinizi İnternet erişimi için kolayca kurmanız için tasarlanmıştır. Hızlı Başlangıç Sihirbazı'na Web Yapılandırıcısı aracılığıyla doğrudan erişebilirsiniz.

1. Bilgisayarınızın doğru router'a bağlı olduğuna emin olunuz.

**Not:** Yönlendirinizin dinamik IP alması için PC nizi ayarlayınız. Veya Vigor yönlendirici varsayılan IP olarak 192.168.1.1 tanımlanmıştır, bilgisayarınızın alt geçit ağ olarak IP adresini ayarlayınız. Ayrıntılar için sonraki bölümlere bakınız.

2. Bilgisayarınızda bir web tarayıcı açın ve http://192.168.1.1 yazın. Aşağıdaki pencere açılacaktır, kullanıcı adı ve şifre bölümü açık olacaktır. Kullanıcı adı / Şifre bölümlerine "admin / admin" yazıp Login tıklayınız.

![](_page_9_Picture_100.jpeg)

![](_page_9_Picture_10.jpeg)

**Not:** Web yapılandırmasına erişmek başarısız olursa, tesbit ve sorunun çözümü için "Sorun giderme" bölümüne gidiniz.

![](_page_10_Picture_0.jpeg)

![](_page_10_Picture_2.jpeg)

**Teknoloji San. Tic. A.Ş.**

3. Şimdi Ana Ekran açılır. **Wizards>>Quick Start Wizard** tıklayın.

![](_page_10_Picture_106.jpeg)

- Giriş sayfası, sahip olduğunuz yönlendiriciye göre değişiklik göstere bilir.
	- 4. Yeni Parola alanına yeni belirlediğiniz Parolayı girin ve Onayla Parolası alanına tekrar yazın. Next tuşuna tıkladığınızda yeni parolanız geçerli olacaktır.

#### **Quick Start Wizard**

![](_page_10_Picture_107.jpeg)

![](_page_11_Picture_0.jpeg)

![](_page_11_Picture_2.jpeg)

5. Bir sonraki sayfada aşağıda gösterildiği gibi, Hangi WAN arabirimini kullanacaksanız seçimini yapınız. Ethernet arayüzü kullanılıyorsa, WAN1/ WAN2 seçiniz; 3G/4G USB modem kullanılması durumunda, WAN3 veya WAN4 seçiniz. Daha sonra bir sonraki adım için ileri'ye tıklayın.

#### Quick Start Wizard

![](_page_11_Picture_92.jpeg)

WAN1, WAN2, WAN3 ve WAN4 farklı yapılandırma sayfasını getirecektir. Ayrıntılı bilgi için aşağıdakilere bakın.

Burada örnek olarak WAN1 / WAN2'yi (Ethernet) kullanıyoruz.

WAN1 / WAN2, Ethernet'te fiziksel moda ayrılmıştır. WAN1 / WAN2'yi seçerseniz, lütfen fiziksel türünü belirtin. Daha sonra İleri'yi tıklayın. Aşağıda gösterilen bir sonraki sayfada, İSP'nizden gelen bilgilere göre uygun İnternet erişim türünü seçin. Örneğin, ISP size PPPoE arabirimi sağlıyorsa, PPPoE modunu seçmelisiniz.

![](_page_12_Picture_0.jpeg)

![](_page_12_Picture_2.jpeg)

#### **PPPoE**

1. WAN Arayüz olarak WAN1 / WAN2 seçin ve ileri düğmesine tıklayın. İnternet Bağlantısı Tipi belirtmek için aşağıdaki sayfa açılacak.

#### Quick Start Wizard

![](_page_12_Picture_53.jpeg)

![](_page_13_Picture_0.jpeg)

![](_page_13_Picture_2.jpeg)

**Teknoloji San. Tic. A.Ş.**

2. İnternet bağlantı türü olarak **PPPoE** tıklayın. Devam etmek için ileriyi tıklayın.

**Quick Start Wizard** 

![](_page_13_Picture_80.jpeg)

3. Elle ISP tarafından sağlanan Kullanıcı Adı / Şifre giriniz. Bağlantı özetini görüntülemek için İleri'yi tıklatın

![](_page_13_Picture_81.jpeg)

4. Son'u tıklayın. Hızlı Başlangıç Sihirbazı ile kurulumu tamamlamış olacaksınız.

#### Quick Start Wizard Setup OK!

5. Internet üzerinde sörf keyfini çıkarabilirsiniz.

![](_page_14_Picture_0.jpeg)

![](_page_14_Picture_2.jpeg)

# **PPTP/L2TP Yapılandırma**

1. WAN Arayüz olarak WAN1 veya WAN2 seçin ve İleri düğmesine tıklayın. İnternet Bağlantısı Tipi belirtmek için aşağıdaki sayfa açılacak.

**Quick Start Wizard** 

![](_page_14_Picture_70.jpeg)

2. İnternet bağlantı türü olarak **PPTP/L2TP** seçiniz. Devam etmek için ileriyi tıklayın.

**Quick Start Wizard** 

![](_page_14_Picture_71.jpeg)

![](_page_15_Picture_0.jpeg)

![](_page_15_Picture_2.jpeg)

**Teknoloji San. Tic. A.Ş.**

3. Lütfen ISP tarafından sağlanan IP adresi / mask/gateway Yazın. Bağlantı özetini görüntülemek için İleri'yi tıklatın.

![](_page_15_Picture_83.jpeg)

4. Son'u tıklayın. Hızlı Başlangıç Sihirbazı ile kurulumu tamamlamış olacaksınız.

#### **Quick Start Wizard Setup OK!**

5. Internet üzerinde sörf keyfini çıkarabilirsiniz.

![](_page_16_Picture_0.jpeg)

![](_page_16_Picture_2.jpeg)

# **Static IP Yapılandırma**

1. WAN Arayüz olarak WAN1 veya WAN2 seçin ve İleri düğmesine tıklayın. İnternet Bağlantısı Tipi belirtmek için aşağıdaki sayfa açılacak.

Quick Start Wizard

![](_page_16_Picture_66.jpeg)

2. İnternet Bağlantısı türü olarak Statik IP tıklayın. Devam etmek için İleri'yi tıklayın.

Quick Start Wizard

![](_page_16_Picture_67.jpeg)

![](_page_17_Picture_0.jpeg)

![](_page_17_Picture_2.jpeg)

**Teknoloji San. Tic. A.Ş.**

3. ISP tarafından sağlanan IP adresi bilgilerini yazınız. Daha sonra bir sonraki adım için İleri'yi tıklayın.

**Quick Start Wizard** 

![](_page_17_Picture_69.jpeg)

4. Son'u tıklayın. Hızlı Başlangıç Sihirbazı ile kurulumu tamamlamış olacaksınız.

#### **Quick Start Wizard Setup OK!**

5. Internet üzerinde sörf keyfini çıkarabilirsiniz.

![](_page_18_Picture_0.jpeg)

![](_page_18_Picture_2.jpeg)

# **DHCP Yapılandırma**

1. WAN Arayüz olarak WAN1 / WAN2 seçin ve Next butonuna tıklayın. İnternet Bağlantısı Tipi belirtmek için aşağıdaki sayfa açılacaktır.

**Quick Start Wizard** 

![](_page_18_Picture_63.jpeg)

2. İnternet Erişim türü olarak DHCP tıklayın. Devam etmek için İleri'yi tıklayın.Quick Start Wizard

![](_page_18_Picture_64.jpeg)

![](_page_19_Picture_0.jpeg)

![](_page_19_Picture_2.jpeg)

**Teknoloji San. Tic. A.Ş.**

3. Yukarıdaki ayarları tamamladıktan sonra, Bağlantının özetini görüntülemek için İleri'yi tıklatın.

![](_page_19_Picture_141.jpeg)

4. Son'u tıklayın. Hızlı Başlangıç Sihirbazı ile kurulumu tamamlamış olacaksınız.

#### **Quick Start Wizard Setup OK!**

5. Internet üzerinde sörf keyfini çıkarabilirsiniz.

#### **Müşteri Servisi**

Yönlendiriciniz birçok denemeden sonra düzgün çalışmıyorsa daha fazla yardım için satıcınıza başvurun. Her türlü sorularınız için support@draytek.com adresine e-posta gönderebilirsiniz.

#### **Cihaz Kayıt**

Web kaydı tercih edilir. Vigor yönlendiricinizi http://www.draytek.com üzerinden kayıt edebilirsiniz.

#### **Ürün Bilgisi ve Cihaz Güncellemeleri.**

DrayTek teknolojisinin sürekli gelişimi nedeniyle, tüm routerlar düzenli olarak yazılımlarının güncelleme yapılması gerekmektedir. En iyi araç ve belgeler hakkında daha fazla bilgi için lütfen DrayTek web sitesine bakın.

http://www.draytek.com

![](_page_20_Picture_0.jpeg)

![](_page_20_Picture_2.jpeg)

# **PROBLEM GİDERME**

#### **PROBLEM :** Cihaz PWR ledi yanmıyor!

**ÇÖZÜM :** Cihazın elektrik kablosunu elektrik prizinize taktığınıza emin olun. Prizde enerji olduğuna emin olun. Elektrik kablonuzun sağlam olduğunu kontrol edin. Bunların hepsi normal fakat hala PWR ledi yanmıyorsa cihazınızı prizden çekip servisinize başvurun.

#### **PROBLEM:** Cihaz eneriisi var ama servis alamıyorum!

**ÇÖZÜM:** Cihazınızın kurulumunun tam ve doğru olarak yapıldığından emin olun. Cihazınızın tüm kablo bağlantılarının yapıldığından emin olun. Cihazınızın üzerindeki ACT ledinin yandığından emin olun. Buna rağmen Internet servisi alamıyorsanız Internet Servis Sağlayıcınızı arayınız.

#### **PROBLEM**: LAN Ledi yanmıyor!

**ÇÖZÜM :** Cihazın LAN kablosunun bağlı olduğunu kontrol edin. Kablonuzun sağlam olduğunu kontrol edin. Doğru kablo ile bağlandığınıza emin olun (DÜZ veya CROSS). Tüm kontrollerinize rağmen LAN ledi yanmıyorsa cihazınızı prizden çekip servisinize başvurun.

**Önemli NOT :** Kullanmış olduğunuz cihaz teknolojisi gereği, sürekli olarak yazılım güncellemeleri ile geliştirilmektedir. Bu nedenle, aşağıdaki verilen web siteleri üzerinden cihazınızın son yazılımını ÜCRETSİZ olarak indirebilir ve yine sitede belirtilen talimatlar ile cihazınıza yükleyebilirsiniz. Ayrıca, verilen sitelerde cihazınızın yeni yazılımı ve bu kılavuzda bulunmayan ilave özellikleri var ise bunlara ilişkin "Nasıl Yapılır" dökümanlarınıda inceleyebilirsiniz.

![](_page_20_Picture_11.jpeg)

![](_page_20_Picture_12.jpeg)

**Cihazın Kullanılabileceği Ülkeler:** Türkiye**,** Çek Cumhuriyeti, Almanya, Yunanistan, Avusturya, Belçika, Hollanda, Lüksemburg, İtalya, Polonya, Fransa, İngiltere, Macaristan, İrlanda, İspanya, Portekiz, Danimarka, Finlandiya, Norveç ve İsveç

![](_page_21_Picture_0.jpeg)

![](_page_21_Picture_2.jpeg)

![](_page_21_Picture_3.jpeg)

# $\epsilon$

#### **EU Declaration of Conformity**

We DrayTek Corp., office at No.26, Fu Shing Road, HuKou County, Hsin-Chu Industry Park, Hsinchu 300, Taiwan, R.O.C., declare under our sole responsibility that the product

- Product name: **Broadband Security Firewall**
- **Model number:** Vigor2926
- **Manufacturer: DrayTek Corp.**
- Address: No.26, Fu Shing Road, HuKou County, Hsin-Chu Industry Park, Hsinchu 300, Taiwan, R.O.C.

is in conformity with the relevant Union harmonisation legislation:

EMC Directive 2014/30/EU, Low Voltage Directive 2014/35/EU, ErP 2009/125/EC and RoHS 2011/65/EU with reference to the following standards

![](_page_21_Picture_93.jpeg)

Calum Ma

**Hsinchu** (place)

22nd June, 2017 (date)

Calvin Ma / President. (Legal Signature)

![](_page_22_Picture_0.jpeg)

![](_page_22_Picture_2.jpeg)

![](_page_22_Picture_586.jpeg)

## **YETKİLİ SERVİSLER**